# Sapphire

# **GPS** Receiver

**User Manual** 

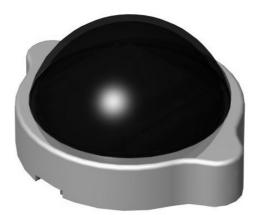

RGM-2000

## **Contents**

| WHAT IS SAPPHIRE ?                                                           |
|------------------------------------------------------------------------------|
| WHAT IS INSIDE ?                                                             |
| WHAT IS GPS ?                                                                |
| WHAT HAVE INSIDE THE PACKAGE?                                                |
| HOW TO INSTALL & OPERATE SAPPHIRE ( RS-232 ) ?                               |
| HOW TO INSTALL & OPERATE SAPPHIRE ( USB ) FOR WINDOWS 98 <sup>®</sup> ?7     |
| HOW TO INSTALL & OPERATE SAPPHIRE ( USB ) FOR WINDOWS ME <sup>®</sup> ? 13   |
| HOW TO INSTALL & OPERATE SAPPHIRE ( USB ) FOR WINDOWS 2000 <sup>®</sup> ? 17 |
| HOW TO INSTALL & OPERATE SAPPHIRE ( USB ) FOR WINDOWS XP <sup>®</sup> ?26    |
| HOW TO TEST YOUR SAPPHIRE                                                    |
| HOW TO SYNCHRONIZE YOUR PDA                                                  |
| PHYSICAL CHARACTERISTICS                                                     |
| SOFTWARE DATA                                                                |
| TROUBLESHOOTING                                                              |
| APPENDIX : CONNECTOR INTERFACE                                               |
| LIMITED WARRANTY                                                             |

## What Is Sapphire ?

Congratulation on your purchase of Sapphire, offering diverse GPS (Global Positioning System) applications. Sapphire represents the latest ingenious GPS technology from the leading GPS receiver manufacturer. Connecting to the notebook PC implementing a map or navigation software, Sapphire helps you locate one or multiple objects, conduct personal & vehicle navigation, and/or apply for geographical surveys.

## What Is Inside ?

Before you start up, make sure that your package includes the following items. If any items are missing or damaged, contact RoyalTek immediately. Please refer to the contact information on the last page of this manual.

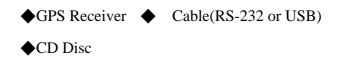

# What Is GPS ?

In 1974 the USA Department of Defense set about developing a Global Positioning System (GPS), a constellation of 24 satellites that Orbits 12,000 miles above the Earth. Using triangulation of signals from four of the satellites, a receiving unit on earth can pinpoint its current location to within a few meters. A GPS device receive the data, then convert the longitude, latitude, and altitude (LLA) data into a location point. Position and navigation information is vital to a wide range of professional and recreational activities covering surveying, search and rescue, tracking, hiking, navigating, and so forth.

# What Have Inside the Package?

Before you start up, make sure your package includes the following items. If any item is missing or damaged, contact your dealer immediately. Please refer to the contact information on the last page of this manual.

- ♦ GPS Receiver♦ Application CD
- Cable for RS232 or USB (depending on what you buy)

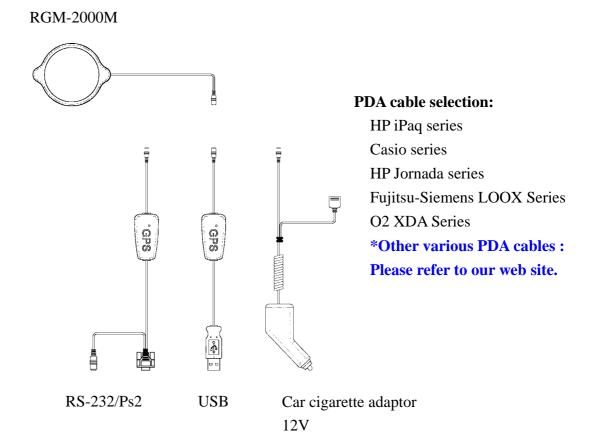

# How to Install & Operate Sapphire (RS-232)?

## **Getting Started**

Step 1:Plug RS-232 to COM port of your Notebook PC or Handheld PC.

Step 2:Plug PS2 connector in the PS2 mouse outlet of your Notebook PC or Handheld

PC.

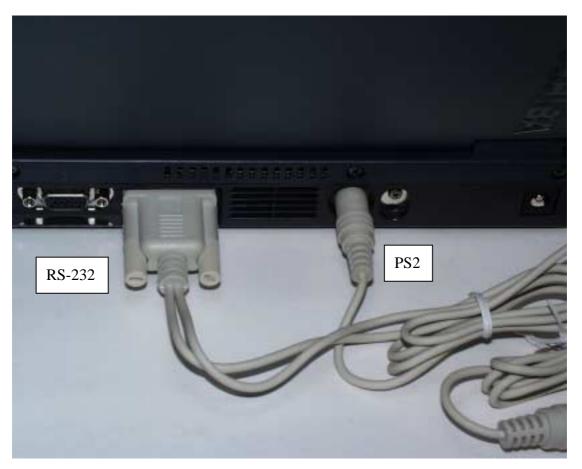

Step 3:Place your Sapphire on the outside roof of your vehicle with magnetic base.

Step 4: Power on your Notebook PC or Handheld PC. If you have ordered a cigarette

adaptor, please plug the cigarette adaptor into the cigarette outlet of the car.

Step 5: Choose the correct COM port for running the map or navigation software.

Step 6:Run the Sapphire test program. Please refer to "How to test your Sapphire".

Notice:

- (1) Make sure the power is off before started.
- (2) For safety reason, please do not install Sapphire while driving.
- (3) To receive NMEA0183 navigational data, please use the Hyper Terminal program of Windows95/98<sup>®</sup>/ME<sup>®</sup>/2000<sup>®</sup>. Please setup the COM port connected with Sapphire to:

| Baud rate    | : 4800  |
|--------------|---------|
| Data bit     | : 8     |
| Parity       | : None  |
| Stop bit     | :1      |
| Flow control | : None. |

- (4) The formats of NMEA messages are illustrated on Software Data section.
- (5) To prevent from the poor contact, the 4-pin mini din connector was designed as good fitting. It is strongly recommend that user doesn't plug and unplug this connector frequently.

# How to Install & Operate Sapphire ( USB ) for Windows $98^{\ensuremath{\mathbb{R}}}$ ?

### **Getting Started**

Step 1:Plug USB connector to USB port of your Notebook PC or Handheld PC.

Step 2: After plug in the Sapphire, it will automatically detect the hardware and show up pop-up dialog as follows. Click "**Next**>" button.

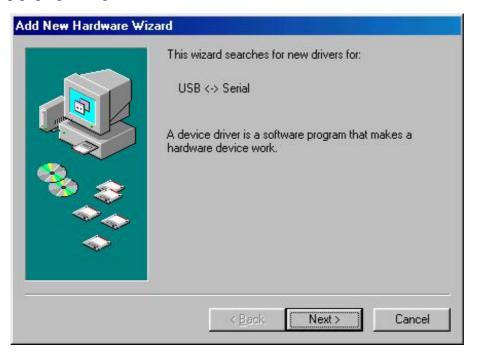

Assert the "Search for the best driver for your device". Click "Next>" button.

| Add New Hardware Wiz | ard states and states and states and states and states and states and states and states and states and states a |
|----------------------|----------------------------------------------------------------------------------------------------|
|                      | What do you want Windows to do?                                                                                 |
|                      | <ul> <li>Search for the best driver for your device.<br/>(Recommended).</li> </ul>                              |
|                      | C Display a list of all the drivers in a specific location, so you can select the driver you want.              |
| 8                    |                                                                                                    |
|                      |                                                                                                    |
|                      |                                                                                                    |
|                      | < <u>B</u> ack Next > Cancel                                                                                    |
|                      |                                                                                                    |

Please assert the "Specify a location" and select the correct directory of the driver,

"\USB\_DRIVER" in CD-Disc. Click the "**Next**>" button.

| Add New Hardware Wiz | ard                                                                                                    |
|----------------------|----------------------------------------------------------------------------------------------------|
|                      | Windows will search for new drivers in its driver database<br>on your hard drive, and in any of the following selected<br>locations. Click Next to start the search.<br>Eloppy disk drives<br>CD-ROM drive<br>Microsoft Windows Update<br>Specify a location:<br>C:\USB_DRIVER |
|                      | < <u>B</u> ack Next > Cancel                                                                                                    |

It will find the driver from the CD-Disc automatically. Click "Next>" button.

| Add New Hardware Wiz | ard states and states and states and states and states and states and states and states and states and states a                            |
|----------------------|----------------------------------------------------------------------------------------------------|
|                      | Windows driver file search for the device:                                                                                                 |
|                      | USB High Speed Serial Converter                                                                                                    |
|                      | Windows is now ready to install the best driver for this<br>device. Click Back to select a different driver, or click Next<br>to continue. |
| 🛛 🍪 🏤 🗌              | Location of driver:                                                                                                    |
|                      | C:\USB_DR~1\FTDIBUS.INF                                                                                                    |
| Ľ,                   |                                                                                                    |
|                      | <pre></pre>                                                                                                    |
|                      | < <u>B</u> ack <u>Next</u> Cancel                                                                                                    |

The USB Serial converter driver is installed now.

| Add New Hardware Wiz | ard                                                                                  |
|----------------------|--------------------------------------------------------------------------------------|
|                      | USB High Speed Serial Converter                                                      |
|                      | Windows has finished installing the software that your new hardware device requires. |
|                      |                                                                                      |
| <b>`</b>             |                                                                                      |
|                      | < Back Finish Cancel                                                                 |

You can check the COM port number of Sapphire from the System properties now.

| System Properties ?                                                                                                    | × |
|----------------------------------------------------------------------------------------------------|---|
| General Device Manager Hardware Profiles Performance                                                                                                    |   |
| <ul> <li>View devices by type</li> <li>View devices by connection</li> <li>Computer</li> <li>CDROM</li> <li>Disk drives</li> <li>Display adapters</li> <li>Floppy disk controllers</li> <li>Hard disk controllers</li> <li>Keyboard</li> <li>Monitors</li> <li>Mouse</li> <li>Network adapters</li> <li>Ports (COM &amp; LPT)</li> <li>System devices</li> <li>Universal Serial Bus controllers</li> <li>Intel 82371AB/EB PCI to USB Universal Host Controller</li> <li>USB High Speed Serial Converter</li> </ul> |   |
| P <u>r</u> operties Re <u>f</u> resh R <u>e</u> move Pri <u>n</u> t                                                                                                    |   |
| OK Cancel                                                                                                    |   |

The default COM port is COM3 in this example.

| System P | operties                                |                                                         |             |                      | ?              | × |
|----------|-----------------------------------------|---------------------------------------------------------|-------------|----------------------|----------------|---|
| General  | Device Mana                             | ager Hardwa                                             | re Profiles | Performanc           | e              |   |
| 📃 C      | w devices by                            | type O                                                  | View devid  | ces by <u>c</u> onne | ection         |   |
|          | CDROM<br>Disk drives<br>Display ada     |                                                         |             |                      | - 1            |   |
|          | Floppy disk<br>Hard disk co<br>Keyboard |                                                         |             |                      |                |   |
| ÷        | V Monitors<br>Mouse<br>Network ad       | apters                                                  |             |                      |                |   |
|          | J Commur<br>J Commur<br>J ECP Pri       | nications Port (<br>nications Port (<br>nter Port (LPT1 | СОМ2)<br>)  |                      | - 1            |   |
|          | ] System devi                           | rial Port (COM)<br>ices                                 |             |                      | -              |   |
| Pro      | operties                                | Re <u>f</u> resh                                        | R <u>e</u>  | move                 | Pri <u>n</u> t |   |
|          |                                         |                                                         |             | OK                   | Cancel         |   |

Step 3:Place your Sapphire on the outside roof of your vehicle with magnetic base.

Step 4:Power on your Notebook PC or Handheld PC.

Step 5: Choose the correct COM port for running the map or navigation software.

Step 6:Run the Sapphire test program. Please refer to "How to test your Sapphire".

Notice:

- (1) Make sure the power is off before started.
- (2) For safety reason, please do not install Sapphire while driving.
- (3) To receive NMEA0183 navigational data, please use the Hyper Terminal program of Windows 95/98<sup>®</sup>. Please setup the COM port connected with Sapphire to:

| Baud rate    | : 4800  |
|--------------|---------|
| Data bit     | : 8     |
| Parity       | : None  |
| Stop bit     | :1      |
| Flow control | : None. |

- (4) NMEA 0183 data formats are illustrated on Software Data section.
- (5) To prevent the poor contact, the 4-pin mini din connector was designed as good fitting. We strongly recommend user that do not plug and draw this connector frequently.

# How to Install & Operate Sapphire ( USB ) for Windows $Me^{\circledast}?$

Step 1:Plug USB connector (①) to USB port to your Notebook PC or Handheld PC.

Step 2:After plug in the Sapphire, it will detect the hardware automatically. Click the "**Next>**" button.

| Add New Hardware Wiza | ard                                                                                                    |
|-----------------------|----------------------------------------------------------------------------------------------------|
|                       | Windows has found the following new hardware:<br>USB <-> Serial<br>Windows can automatically search for and install software<br>that supports your hardware. If your hardware came with<br>installation media, insert it now and click Next.<br>What would you like to do?<br>Mutomatic search for a better driver (Recommended)<br>Specify the location of the driver (Advanced) |
|                       | < Back Next > Cancel                                                                                                    |

Please assert the "Specify a location" and select the correct directory of the driver in CD-Disc,

"\USB\_DRIVER". Click the "**Next**>" button.

| Add New Hardware Wiz | ard                                                                                                    |
|----------------------|----------------------------------------------------------------------------------------------------|
|                      | <ul> <li>Windows will search for new drivers in its driver database on your hard drive, and in any of the following selected</li> <li>Search for the best driver for your device. (Recommended).</li> <li>Removable Media (Floppy, CD-ROM)</li> <li>Specify a Jocation:</li> <li>D:NUSE_DRIVER</li> <li>Browse</li> <li>Display a list of all the drivers in a specific location, so you can select the driver you want.</li> </ul> |
|                      | < <u>B</u> ack Next > Cancel                                                                                                    |

Windows Me will search and find the USB serial driver. Click "Next>" button.

| Add New Hardware Wiz | ard                                                                                                    |
|----------------------|----------------------------------------------------------------------------------------------------|
|                      | Windows driver file search for the device:                                                                                                 |
|                      | USB High Speed Serial Converter                                                                                                    |
|                      | Windows is now ready to install the best driver for this<br>device. Click Back to select a different driver, or click Next<br>to continue. |
| 🏽 🥸 🌫 🛛              | Location of driver:                                                                                                    |
|                      | C:\USB_DR~1\FTDIBUS.INF                                                                                                    |
|                      |                                                                                                    |
|                      | < <u>B</u> ack Next> Cancel                                                                                                    |

The USB Serial converter driver is installed now.

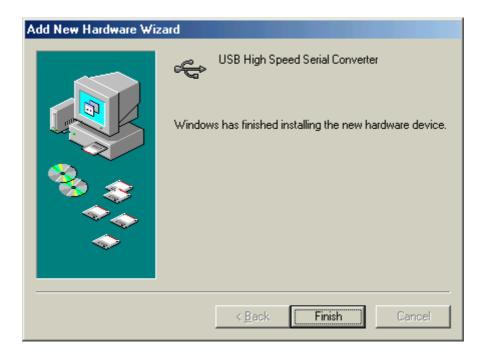

You can check the COM port number of Sapphire from the System properties now.

| System Properties                                                               | ? ×    |
|---------------------------------------------------------------------------------|--------|
| General Device Manager Hardware Profiles Performance                            |        |
| View devices by type     View devices by connection                             |        |
| E Computer<br>⊕ 20 CDROM<br>⊕ E Disk drives                                     |        |
| <ul> <li></li></ul>                                                             |        |
|                                                                                 |        |
| Mouse     Metwork adapters     Press                                            |        |
| Ports (COM & LPT)     Sommunications Port (COM1)     Sommunications Port (COM2) |        |
| ECP Printer Port (LPT1)                                                         |        |
| System devices                                                                  | •      |
| Properties Refresh Remove Print                                                 |        |
| ОК                                                                              | Cancel |

Step 3:Place your Sapphire on the outside roof of your vehicle with magnetic base.

Step 4:Power on your Notebook PC or Handheld PC.

Step 5: Choose the correct COM port for running the map or navigation software.

Step 6:Run the Sapphire test program. Please refer to "How to test your Sapphire".

Notice:

- (1) Make sure the power is off before started.
- (2) For safety reason, please do not install Sapphire while driving.
- (3) To receive NMEA0183 navigational data, please use the Hyper Terminal program of Windows Me<sup>®</sup>. Please setup the COM port connected with Sapphire to:

| Baud rate    | : 4800  |
|--------------|---------|
| Data bit     | : 8     |
| Parity       | : None  |
| Stop bit     | : 1     |
| Flow control | : None. |

- (4) NMEA 0183 data formats are illustrated on Software Data section.
- (5) To prevent the poor contact, the 4-pin mini din connector was designed as good fitting. We strongly recommend user that do not plug and draw this connector frequently.

# How to Install & Operate Sapphire ( USB ) for Windows $2000^{\$}$ ?

Step 1:Plug USB connector (①) to USB port to your Notebook PC or Handheld PC.

Step 2:After plug in the Sapphire, it will detect the hardware automatically. Click the "**Next**>"

button.

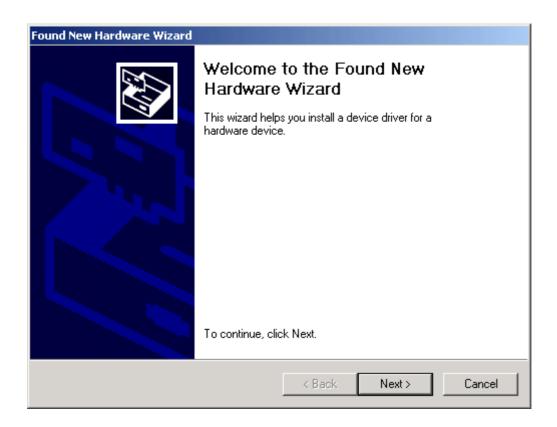

Please select "Search for a suitable driver for my device". Click "Next>" button.

| Found New Hardware Wizard                                                                                                    |
|----------------------------------------------------------------------------------------------------|
| Install Hardware Device Drivers<br>A device driver is a software program that enables a hardware device to work with<br>an operating system.                                                    |
| This wizard will complete the installation for this device:                                                                                                    |
| A device driver is a software program that makes a hardware device work. Windows<br>needs driver files for your new device. To locate driver files and complete the<br>installation click Next. |
| What do you want the wizard to do?                                                                                                    |
| <ul> <li>Search for a suitable driver for my device (recommended)</li> </ul>                                                                                                    |
| Display a list of the known drivers for this device so that I can choose a specific driver                                                                                                    |
|                                                                                                    |
| < Back Next > Cancel                                                                                                    |

## Please select the "Specify a location". Click "**Next>**" button.

| Found New Hardware Wizard                                                                                                    |
|----------------------------------------------------------------------------------------------------|
| Locate Driver Files<br>Where do you want Windows to search for driver files?                                                                                |
| Search for driver files for the following hardware device:                                                                                                  |
| USB <-> Serial                                                                                                    |
| The wizard searches for suitable drivers in its driver database on your computer and in<br>any of the following optional search locations that you specify. |
| To start the search, click Next. If you are searching on a floppy disk or CD-ROM drive,<br>insert the floppy disk or CD before clicking Next.               |
| Optional search locations:                                                                                                    |
| Floppy disk drives                                                                                                    |
| CD-ROM drives                                                                                                    |
| Specify a location                                                                                                    |
| Microsoft Windows Update                                                                                                    |
|                                                                                                    |
| < Back Next > Cancel                                                                                                    |

Please browse the CD-Disc and select the directory, "\USB\_DRIVER".

#### Click "OK" button.

| Found New Hard           | ware Wizard                                                                                             |
|--------------------------|----------------------------------------------------------------------------------------------------|
| Locate Drive<br>Where do | er Files<br>you want Windows to search for driver files?                                                |
| Found Ne                 | w Hardware Wizard X                                                                                     |
| 2                        | Insert the manufacturer's installation disk into the drive OK<br>selected, and then click OK.<br>Cancel |
|                          | Copy manufacturer's files from:<br>E:\USB_DRIVER  Browse  Browse                                        |
|                          | < Back Next > Cancel                                                                                    |

Windows 2000 will find the USB Serial converter device. Click the "**Next>**" button.

| Found New Hardware Wizard                                                                                   |
|----------------------------------------------------------------------------------------------------|
| Driver Files Search Results<br>The wizard has finished searching for driver files for your hardware device. |
| The wizard found a driver for the following device:                                                         |
| USB <-> Serial                                                                                              |
| Windows found a driver for this device. To install the driver Windows found, click Next.                    |
| e:\usb_driver\ftdibus.inf                                                                                   |
|                                                                                                    |
|                                                                                                    |
| < Back Next > Cancel                                                                                        |

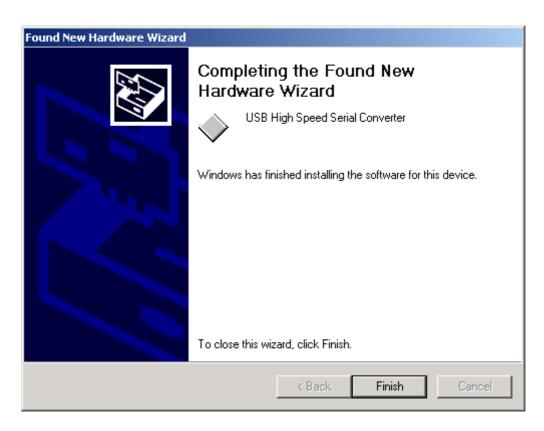

The USB Serial driver is installed in Windows 2000<sup>®</sup> now.

It will setup the USB Serial port driver for Sapphire. Please click "Next>" button.

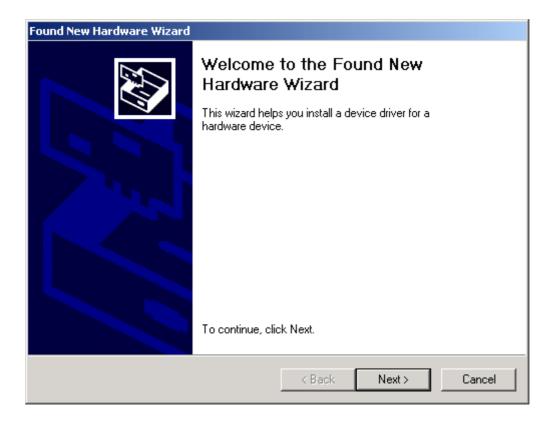

Please select the "Search for a suitable driver for my device". Click "**Next**>" button.

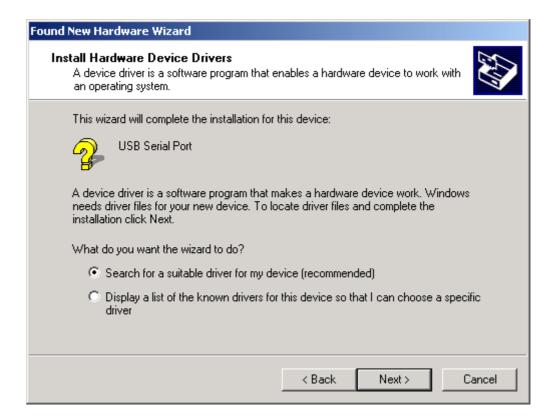

Please select the "Specify a location". Click "**Next>**" button.

| Found New Hardware Wizard                                                                                                    |
|----------------------------------------------------------------------------------------------------|
| Locate Driver Files<br>Where do you want Windows to search for driver files?                                                                                |
| Search for driver files for the following hardware device:                                                                                                  |
| USB Serial Port                                                                                                    |
| The wizard searches for suitable drivers in its driver database on your computer and in<br>any of the following optional search locations that you specify. |
| To start the search, click Next. If you are searching on a floppy disk or CD-ROM drive,<br>insert the floppy disk or CD before clicking Next.               |
| Optional search locations:                                                                                                    |
| Floppy disk drives                                                                                                    |
| CD-ROM drives                                                                                                    |
| Specify a location                                                                                                    |
| Microsoft Windows Update                                                                                                    |
| < Back Next > Cancel                                                                                                    |

Please select the directory of the Sapphire, "\USB\_DRIVER". Click "OK".

| Found New Hardware Wizard                                                         |                      |
|-----------------------------------------------------------------------------------|----------------------|
| Locate Driver Files<br>Where do you want Windows to search for driver files?      |                      |
| Found New Hardware Wizard                                                         | X                    |
| Insert the manufacturer's installation disk into the selected, and then click OK. | e drive OK<br>Cancel |
| Copy manufacturer's files from:<br>E:\USB_DRIVER                                  | Browse               |
| < Back                                                                            | Next > Cancel        |

It will find the driver and install it.

| Found New Hardware Wizard                                                                                   |
|----------------------------------------------------------------------------------------------------|
| Driver Files Search Results<br>The wizard has finished searching for driver files for your hardware device. |
| The wizard found a driver for the following device:                                                         |
| USB Serial Port                                                                                             |
| Windows found a driver for this device. To install the driver Windows found, click Next.                    |
| e:\usb_driver\ftdiport.inf                                                                                  |
|                                                                                                    |
|                                                                                                    |
| < Back Next > Cancel                                                                                        |

The USB Serial Port driver is installed in Windows 2000<sup>®</sup> now.

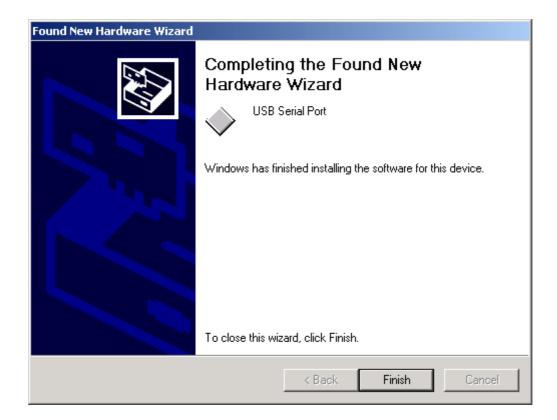

You can check the Com port number of the Sapphire from Device Manager. It is COM3 in this example.

| 🖳 Device Manager                                                                                                    |  |
|----------------------------------------------------------------------------------------------------|--|
| $   \underline{A}ction  \underline{V}iew    \leftarrow \rightarrow   \implies \blacksquare  [\blacksquare]  [\blacksquare]  [\textcircled{2}]  [\underbrace{3}]  [\underbrace{3}]$                                                                                                    |  |
| HWENG<br>Computer<br>Disk drives<br>Display adapters<br>DVD/CD-ROM drives<br>Floppy disk controllers<br>Floppy disk drives<br>Floppy disk drives<br>Floppy disk drives<br>DE ATA/ATAPI controllers<br>Keyboards<br>Monitors<br>Monitors<br>Ports (COM & LPT)<br>Communications Port (COM1)<br>Communications Port (COM2)<br>ECP Printer Port (LPT1)<br>Sound, video and game controllers<br>System devices<br>Universal Serial Bus controllers |  |
|                                                                                                    |  |

Step 3:Place your Sapphire on the outside roof of your vehicle with magnetic base.

Step 4:Power on your Notebook PC or Handheld PC.

Step 5: Choose the correct COM port for running the map or navigation software.

Step 6:Run the Sapphire test program. Please refer to "How to test your Sapphire".

Notice:

(1) Make sure the power is off before started.

(2) For safety reason, please do not install Sapphire while driving.

(3) To receive NMEA0183 navigational data, please use the Hyper Terminal program of Windows 2000<sup>®</sup>. Please setup the COM port connected with Sapphire to:

| Baud rate    | : 4800  |
|--------------|---------|
| Data bit     | : 8     |
| Parity       | : None  |
| Stop bit     | :1      |
| Flow control | : None. |

- (4) NMEA 0183 data formats are illustrated on Software Data section.
- (5) To prevent the poor contact, the 4-pin mini din connector was designed as good fitting. We strongly recommend user that do not plug and draw this connector frequently.

# How to Install & Operate Sapphire ( USB ) for Windows $XP^\circledast ?$

- Step 1:Plug USB connector (①) to USB port to your Notebook PC or Handheld PC and insert CD supported by Royaltek.
- Step 2:After plug in the Sapphire, it will detect the hardware automatically. Please select the "Install the software automatically [Recommended]". Click the "Next>" button.

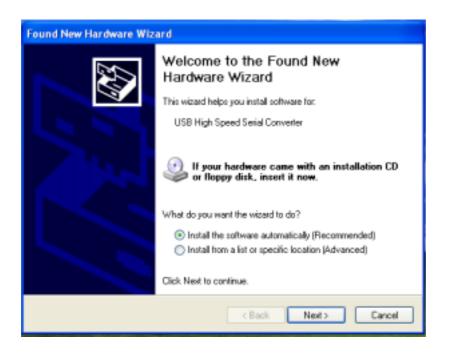

Please select "Continue Anyway" and Click this button.

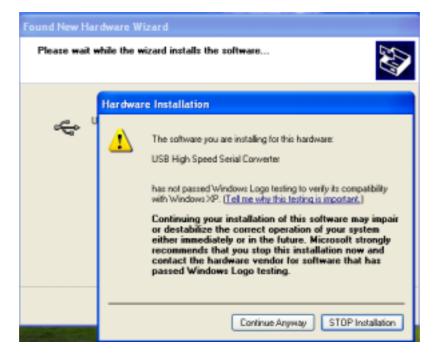

Please select the "Finish". Click "Next>" button.

| Found New Hardware Wizard |                                                                                                    |
|---------------------------|----------------------------------------------------------------------------------------------------|
|                           | Completing the Found New<br>Hardware Wizard<br>The wizerd has finished installing the software for:<br>USB High Speed Serial Converter |
|                           | < Back Finish Cancel                                                                                                    |

The USB Serial driver is installed in Windows  $\mathrm{XP}^{\circledast}$  now. Please wait for about one minute.

It will setup the USB Serial port driver for Sapphire. Please select the "Install the software automatically [Recommended]". Click "**Next**>" button.

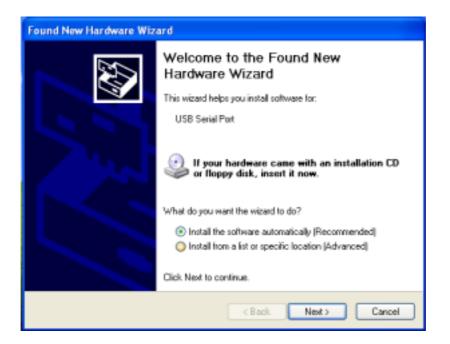

Please select "Continue Anyway" and Click this button.

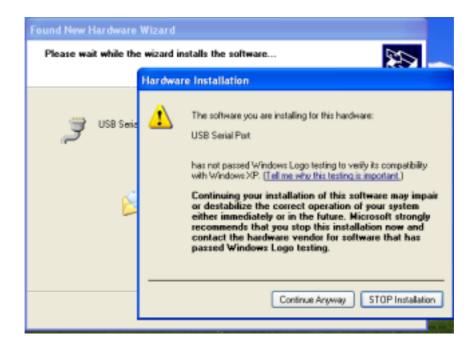

The USB Serial Port driver is installed in Windows XP<sup>®</sup> now.

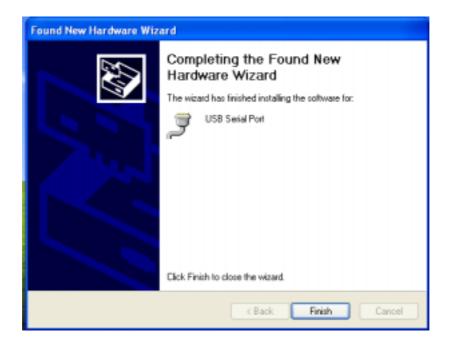

You can check the Com port number of the Sapphire from Device Manager. It is COM3 in this example.

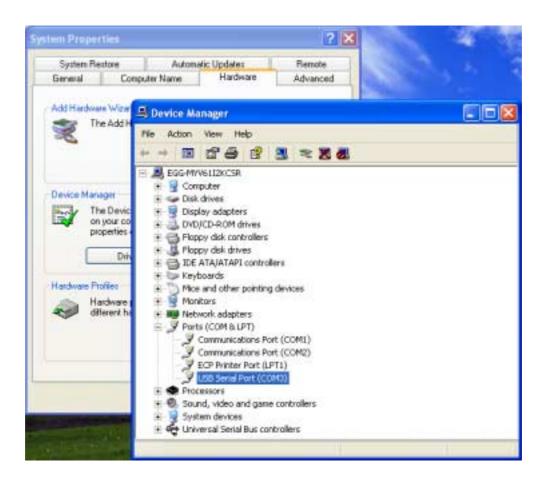

Step 3:Place your Sapphire on the outside roof of your vehicle with magnetic base.

Step 4: Power on your Notebook PC or Handheld PC.

Step 5: Choose the correct COM port for running the map or navigation software.

Step 6:Run the Sapphire test program. Please refer to "How to test your Sapphire".

Notice:

- (1) Make sure the power is off before started.
- (2) For safety reason, please do not install Sapphire while driving.
- (3) To receive NMEA0183 navigational data, please use the Hyper Terminal program of Windows 2000<sup>®</sup>. Please setup the COM port connected with Sapphire to:

| Baud rate    | : 4800  |
|--------------|---------|
| Data bit     | : 8     |
| Parity       | : None  |
| Stop bit     | :1      |
| Flow control | : None. |

- (4) NMEA 0183 data formats are illustrated on Software Data section.
- (5) To prevent the poor contact, the 4-pin mini din connector was designed as good fitting. We strongly recommend user that do not plug and draw this connector frequently.

# How to test your Sapphire

- 1. Run the test program by double clicking the \Test programs\GPSDemo.exe file. Then the test program will automatically install into your computer.
- 2. Run the testing program by clicking the shortcut on your Window's program group.
- 3. Testing program will display as follow:

| 🕼 GPSDemo                                    |                         |
|----------------------------------------------|-------------------------|
| Setup <u>E</u> dit <u>V</u> iew <u>H</u> elp |                         |
| B∕ ♣ △                                       |                         |
| Lon: 0 • 00'00.0"N                           | Speed: 0.0 KM           |
| Lat: 0 • 00'00.0"E                           | Alt: 0.0 M              |
| Date: 2000/00/00                             | Mode: Fix not available |
| Time: 00:00:00                               | Status: Disconnect      |
|                                              | : 0.0 PDOP: 0.0         |
| Ready                                        |                         |

- 4. Before running the test program, make sure you have connected Sapphire to the PC correctly.
- 5.Click the icon on toolbar or click the Start test on the Setup menu. Then the program will automatically detect the serial port and start testing.

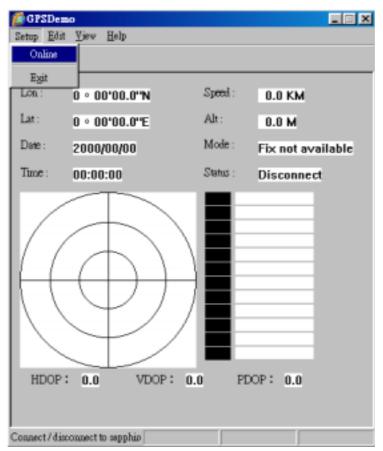

6.When finish the test, there is a message box showing the test result. If the test is successful, it will show the following message:

| SYSTEM NOTE 🛛 🔀 |                 |  |  |
|-----------------|-----------------|--|--|
|                 | TEST SUCCESSFUL |  |  |
| [               | OK              |  |  |

If the test fails, it will show the following message:

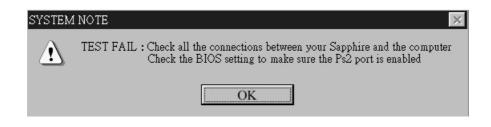

If it cannot open the COM port, it will show the following message:

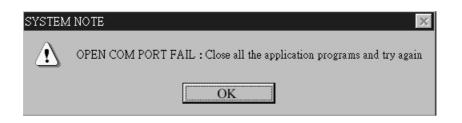

7.If the GPS connection is successful, you can see the satellite tracking diagram and the updated data of longitude, latitude, altitude, date time etc.

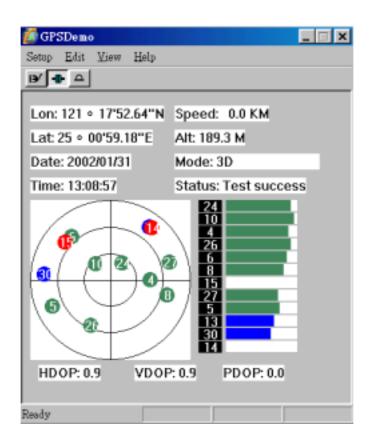

# How to Synchronize your PDA

Run the msaync890725.exe in the CD path(PDA synchronization \ msaync890725.exe)

After installation, double click the "Microsoft ActiveSync" icon.

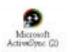

Put the PDA on the cradle, then you will see the icon on the task bar from:

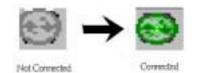

# **Physical characteristics**

Dimension: 62+/-0.5 mm (L) x 50+/-0.5 mm (W) x 28+/-0.5 mm (H) Weight 180 grams

## **Temperature characteristics**

Storage temperature:  $-10^{\circ}C \sim +85^{\circ}C$ . Operating temperature:  $0^{\circ}C \sim +70^{\circ}C$ .

#### General

| Channels | 12 channels         |
|----------|---------------------|
| L1       | 1575.42 MHz.        |
| C/A code | 1.023MHz chip rate. |

### Accuracy

Position accuracy : 25m, CEP without SA. Velocity accuracy : 0.1 meter / second without SA

### Datum

WGS-84.

## Position update rate

Once per second.

## **Dynamic conditions**

| Altitude     | : 18000 meters (60000 feet) max.                    |
|--------------|-----------------------------------------------------|
| Velocity     | : 514 meters / second max.                          |
| Jerk         | $\therefore$ 20 meters / second <sup>3</sup> , max. |
| Acceleration | : 4 G, max.                                         |

#### Power

PS2/USB input power: DC 5V  $\pm$  5 %, 180mA, typical

Car cigarette power adaptor:  $+9V \sim +16V$ .

### Certification

FCC/CE compliant

# **Software Data**

#### **NMEA V2.2 Protocol**

It is the RS-232 interface : 4800 bps, 8 bit data, 1 stop bit and no parity.

#### **NMEA Output Messages**

The Sapphire outputs the following messages as shown in Table 1 :

TABLE 1NMEA OUTPUT MESSAGES

| NMEA Record | Description                            |  |
|-------------|----------------------------------------|--|
| GGA         | Global positioning system fixed data   |  |
| GSA         | GNSS DOP and active satellites         |  |
| GSV         | GNSS satellites in view                |  |
| RMC         | Recommended minimum specific GNSS data |  |

## **GGA**-Global Positioning System Fixed Data

Table 2 contains the values of the following example :

\$GPGGA, 161229.487, 3723.2475, N, 12158.3416, W, 1, 07, 1.0, 9.0, M, , , ,0000\*18

#### TABLE 2 GGA DATA FORMAT

| Name                   | Example    | Units  | Description                       |
|------------------------|------------|--------|-----------------------------------|
| Message ID             | \$GPGGA    |        | GGA protocol header               |
| UTC Position           | 161229.487 |        | hhmmss.sss                        |
| Latitude               | 3723.2475  |        | ddmm.mmmm                         |
| N/S Indicator          | Ν          |        | N=north or S=south                |
| Longitude              | 12158.3416 |        | dddmm.mmmm                        |
| E/W Indicator          | W          |        | E=east or W=west                  |
| Position Fix Indicator | 1          |        | See Table 5-1                     |
| Satellites Used        | 07         |        | Range 0 to 12                     |
| HDOP                   | 1.0        |        | Horizontal Dilution of Precision  |
| MSL Altitude           | 9.0        | meters |                                   |
| Units                  | М          | meters |                                   |
| Geoid Separation       |            | meters |                                   |
| Units                  | М          | meters |                                   |
| Age of Diff. Corr.     |            | second | Null fields when DGPS is not used |
| Diff. Ref. Station ID  | 0000       |        |                                   |
| Checksum               | *18        |        |                                   |
| <CR $>$ $<$ LF $>$     |            |        | End of message termination        |

#### TABLE 2-1 POSITION FIX INDICATOR

| Value | Description                           |  |  |
|-------|---------------------------------------|--|--|
| 0     | Fix not available or invalid          |  |  |
| 1     | GPS SPS Mode, fix valid               |  |  |
| 2     | Differential GPS, SPS Mode, fix valid |  |  |
| 3     | GPS PPS Mode, fix valid               |  |  |

#### **GSA**-**GNSS** DOP and Active Satellites

Table 3 contains the values of the following example : \$GPGSA, A, 3, 07, 02, 26, 27, 09, 04, 15, , , , , , 1.8, 1.0, 1.5\*33

#### TABLE 3 GSA DATA FORMAT

| Name                        | Example | Units | Description                      |
|-----------------------------|---------|-------|----------------------------------|
| Message ID                  | \$GPGSA |       | GSA protocol header              |
| Mode 1                      | A       |       | See Table 3-2                    |
| Mode 2                      | 3       |       | See Table 3-1                    |
| Satellite Used <sup>1</sup> | 07      |       | Sv on Channel 1                  |
| Satellite Used <sup>1</sup> | 02      |       | Sv on Channel 2                  |
|                             |         |       |                                  |
| Satellite Used <sup>1</sup> |         |       | Sv on Channel 12                 |
| PDOP                        | 1.8     |       | Position Dilution of Precision   |
| HDOP                        | 1.0     |       | Horizontal Dilution of Precision |
| VDOP                        | 1.5     |       | Vertical Dilution of Precision   |
| Checksum                    | *33     |       |                                  |
| <cr><lf></lf></cr>          |         |       | End of message termination       |

#### TABLE 3-1 MODE 1

| Value | Description       |
|-------|-------------------|
| 1     | Fix not available |
| 2     | 2D                |
| 3     | 3D                |

#### TABLE 3-2 MODE 2

| Value | Description                                       |  |  |
|-------|---------------------------------------------------|--|--|
| М     | Manual-forced to operate in 2D or 3D mode         |  |  |
| А     | Automatic – allowed to automatically switch 2D/3D |  |  |

### **GSV**-**GNSS** Satellites in View

Table 4 contains the values of the following example :

\$GPGSV, 2, 1, 07, 07, 79, 048, 42, 02, 51, 062, 43, 26, 36, 256, 42, 27, 27, 138, 42\*71

#### TABLE 4 GSV DATA FORMAT

| Name                            | Example | Units   | Description                              |
|---------------------------------|---------|---------|------------------------------------------|
| Message ID                      | \$GPGSV |         | GSV protocol header                      |
| Number of Messages <sup>1</sup> | 2       |         | Range 1 to 3                             |
| Messages Number <sup>1</sup>    | 1       |         | Range 1 to 3                             |
| Satellites in View              | 07      |         |                                          |
| Satellite ID                    | 07      |         | Channel 1(Range 1 to 32)                 |
| Elevation                       | 79      | degrees | Channel 1(Maximum 90)                    |
| Azimuth                         | 048     | degrees | Channel 1(True, Range 0 to 359)          |
| SNR (C/No)                      | 42      | dBHz    | Range 0 to 99, null when not<br>tracking |
|                                 |         |         |                                          |
| Satellite ID                    | 27      |         | Channel 4(Range 1 to 32)                 |
| Elevation                       | 27      | degrees | Channel 4(Maximum 90)                    |
| Azimuth                         | 138     | degrees | Channel 4(True, Range 0 to 359)          |
| SNR (C/No)                      | 42      | dBHz    | Range 0 to 99, null when not<br>tracking |

| Checksum           | *71 |                            |
|--------------------|-----|----------------------------|
| <cr><lf></lf></cr> |     | End of message termination |

## **RMC**-Recommended Minimum Specific GNSS Data

Table 5 contains the values of the following example : \$GPRMC, 161229.487, A, 3723.2475, N, 12158.3416, W, 0.13, 309.62, 120598, \*10

#### TABLE 5 RMC DATA FORMAT

| Name               | Example    | Units   | Description                      |
|--------------------|------------|---------|----------------------------------|
| Message ID         | \$GPRMC    |         | RMC protocol header              |
| UTC Position       | 161229.487 |         | hhmmss.sss                       |
| Status             | А          |         | A=data valid or V=data not valid |
| Latitude           | 3723.2475  |         | ddmm.mmmm                        |
| N/S Indicator      | Ν          |         | N=north or S=south               |
| Longitude          | 12158.3416 |         | dddmm.mmmm                       |
| E/W Indicator      | W          |         | E=east or W=west                 |
| Speed Over Ground  | 0.13       | knots   |                                  |
| Course Over Ground | 309.62     | degrees | True                             |
| Date               | 120598     |         | ddmmyy                           |
| Magnetic Variation |            | degrees | E=east or W=west                 |
| Checksum           | *10        |         |                                  |
| <cr><lf></lf></cr> |            |         | End of message termination       |

# Troubleshooting

| Problem                                                                                            | Reason                                                                      | Solution                                                                                       |  |
|----------------------------------------------------------------------------------------------------|-----------------------------------------------------------------------------|------------------------------------------------------------------------------------------------|--|
| Test fail                                                                                          | Poor connection                                                             | Check the RS232 and PS2 connector or USB connector make sure they are well connected.          |  |
|                                                                                                    | Wrong BIOS<br>setting for PS2                                               | Check the BIOS setting to make sure the PS2 port is enable.                                    |  |
|                                                                                                    |                                                                             | If you still get the testing fail message, contact your local distributor.                     |  |
| Open com port<br>fail                                                                              |                                                                             | Close all the other application programs and rerun the Sapphire Testing program.               |  |
| There is nothing<br>showing on the<br>tracking<br>diagram even if                                  | Sapphire can not<br>receive the GPS<br>signal on the                        | Move Sapphire to somewhere there is exposed to outdoors.                                       |  |
| the test result is success.                                                                        | testing area.                                                               | Note: normally we cannot receive the GPS signal indoors.                                       |  |
| No position<br>output but timer<br>is counting                                                     | 1.Weak or no GPS<br>signal can be<br>received at the<br>place Sapphire are. | Go outdoor place without high building to block the signal and retest the Sapphire again.      |  |
|                                                                                                    | 2.At outdoor space<br>but GPS signal is<br>block by buildings               |                                                                                                |  |
| If operated<br>Sapphire over 5<br>minutes with<br>nothing<br>showing on the<br>tracking<br>diagram | Maybe Sapphire<br>received not<br>enough data to sure<br>tracking.          | Utilize the test program GPSDemo.exe to reset<br>Sapphire. Please Click the icon A on toolbar. |  |

# **Appendix : Connector Interface**

## 9 pin D-SUB

| Pin NO | Signal<br>Name | I/O | Description        | Characteristics  |
|--------|----------------|-----|--------------------|------------------|
| 1      | No connect     |     |                    |                  |
| 2      | TX             | 0   | Serial Data Output | High: -3V ~ -15V |
|        |                |     |                    | Low: +3V ~ +15V  |
| 3      | RX             | Ι   | Serial Data Input  | High: -3V ~ -15V |
|        |                |     |                    | Low: +3V ~ +15V  |
| 4      | No connect     |     |                    |                  |
| 5      | GND            | G   | Ground             |                  |
| 6      | No connect     |     |                    |                  |
| 7      | No connect     |     |                    |                  |
| 8      | No connect     |     |                    |                  |
| 9      | No connect     |     |                    |                  |

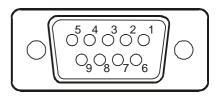

## 6 pin mini din

| Pin NO | Signal<br>Name | I/O | Description           | Characteristics     |
|--------|----------------|-----|-----------------------|---------------------|
| 1      | No connect     |     |                       |                     |
| 2      | No connect     |     |                       |                     |
| 3      | GND            | G   | Ground                |                     |
| 4      | VCC            | Ι   | +5V DC Power<br>Input | $DC + 5V \pm 10\%.$ |
| 5      | No connect     |     |                       |                     |
| 6      | No connect     |     |                       |                     |

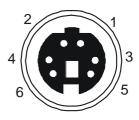

## **USB A Type Connector**

| Pin NO |      | Ι/  | Description  | Characteristics |
|--------|------|-----|--------------|-----------------|
|        | Name | 0   |              |                 |
| 1      | GND  | -   | Ground       | Ground          |
| 2      | D+   | I/O | Data plus    | Data plus       |
| 3      | D-   | I/O | Data Minus   | Data Minus      |
| 4      | VCC  | +   | +5V DC Power | +5V DC Power    |
|        |      |     | Input        | Input           |

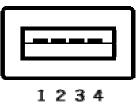

## **Limited Warranty**

RoyalTek Company Ltd. grants a warranty for this product for one year starting from the date of purchasing of the product. Please retain the sales receipt as proof of purchase. During the warranty period, the product is eligible for replacement in case of defects in material and workmanship. In such case, the defective unit will be repaired or replaced according to an assessment by RoyalTek. However this warranty does not cover damages caused by improper use or from unauthorized modifications by third parties. In addition, this warranty does not cover expendable materials and defects, which constitute as normal wear or tear. Please contact us as following:

# RoyalTek

1071 Chung Cheng Rd., Suite 9F-1, Tao Yuan City, Taiwan, R.O.C.

Tel: 886-3-3569666

Fax: 886-3-3580050

Http://www.royaltek.com

e-mail: sales@ royaltek.com